# Mass General Brigham

## الأدوات من أجل إقامتك في المستشفى: كيفية بدء مكالمة عبر الفيديو مع الأصدقاء والعائلة

استخدم جهاز iPad خاصًا بمستشفى Mass General Brigham للتواصل افتراضيًا مع الزوار، مثل عائلتك وأصدقائك. يتيح لك جهاز iPad بدء اجتماع افتراضي الآن أو جدولة اجتماع في المستقبل. يمكنك أيضًا أن تطلب من أحد أعضاء فريق الرعاية الخاص بك تحديد موعد زيارة لك.

يتلقى كل زائر بربدًا إلكترونيًا وبمكنه الاشتراك لتلقى رسالة نصية تحتوي على إرشادات حول كيفية الاتصال باستخدام هاتف ذكى أو جهاز لوحي أو جهاز كمبيوتر. سيحتاج الزائر إلى تثبيت تطبيق Zoom على الجهاز الخاص به، ولكنه لن يحتاج إلى حساب في Zoom.

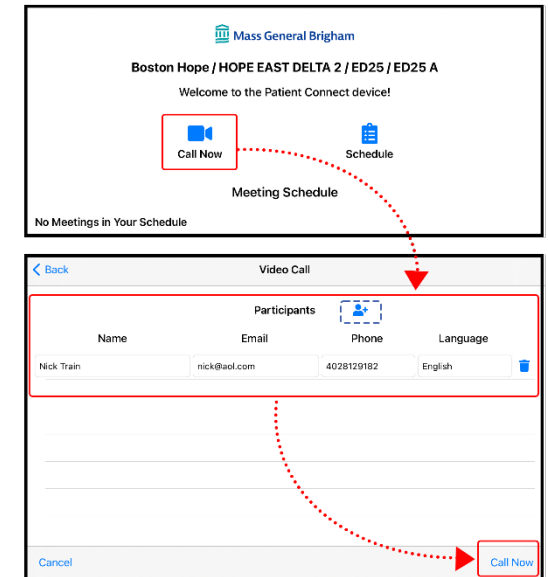

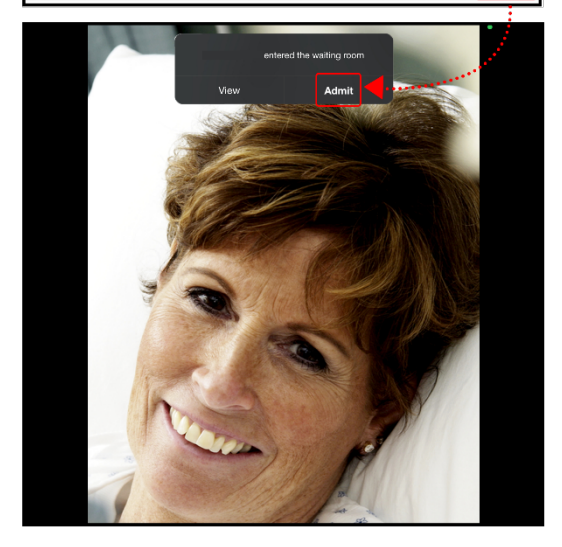

## بدء اجتماع افتراضى

 $\cdot$ 1

اتبع هذه الخطوات لدعوة زائر (زوار) للانضمام إلى اجتماع افتراضي غير مجدول.

على جهاز iPad، اضغط على زر Call Now.

أدخل اسم الزائر وإما بريده الإلكتروني أو هاتفه المحمول (انظر قسم الهاتف  $\cdot$ .2 المحمول أدناه) أو كليهما. يمكنكَ أيضًا تغيير لغة الدعوة إلى الإسبانية.

اضغط على أيقونة الشخص ٤٠ لدعوة أشخاص إضافيين.

اضغط على Call Now لإرسال دعوة إلى البريد الإلكتروني أو رسالة نصية إلى رقم  $.3$ الهاتف المحمول الذي تم إدخاله.

يتم فتح Zoom على iPad، ويظهر إشعار عندما يحاول الزائر الانضمام إلى  $.4$ الاجتماع. اضغط على Admit لقبول الزائر في اجتماع Zoom.

#### نصيحة: إذا كان زائرك يستخدم هاتفًا محمولاً

يجب على الزوار الموافقة على تلقى رسائل نصية قبل أن يرسل iPad دعوة إلى هواتفهم المحمولة.

اطلب من زوارك إرسال "Enroll PC" إلى 57547 لتقديم الموافقة.

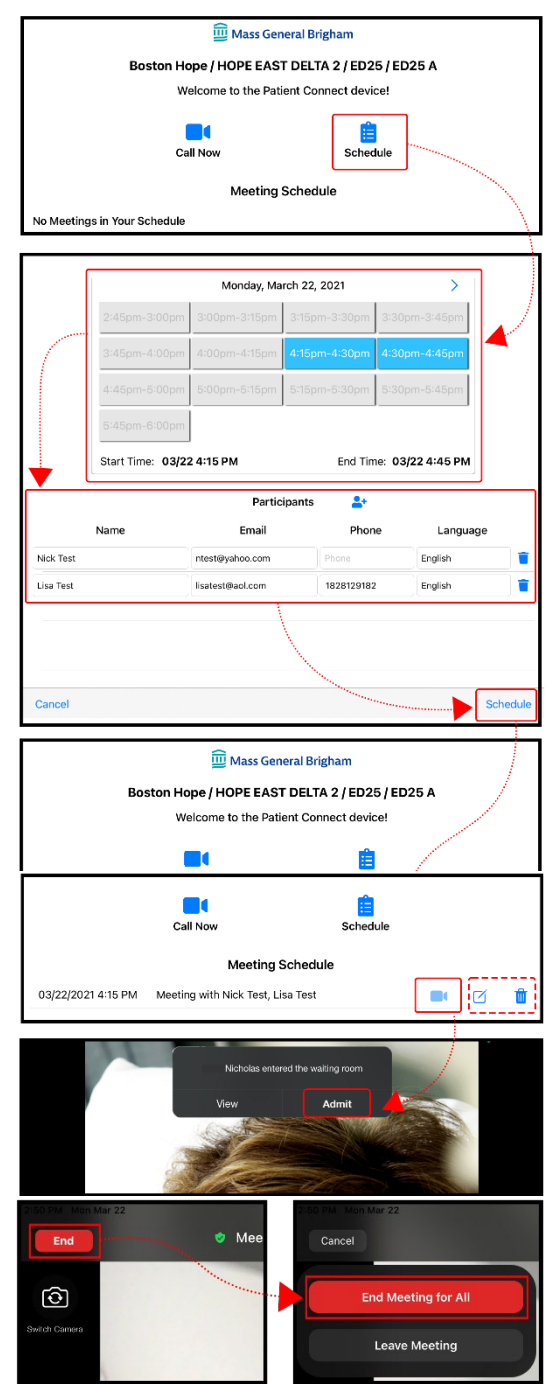

### تحديد موعد لعقد اجتماع افتراضي

اتبع هذه الخطوات لجدولة اجتماع افتراضي مع زائر (زوار).

1. على جهاز iPad، اضغط على الزر Schedule.

حدد التاريخ والوقت. يتم عرض التاريخ الحالي افتراضيًا، ويمكنك الضغط على السهم الأيمن  $\cdot$ .2 لتغييره. حدد وقتًا بزيادات مقدارها 15 دقيقة. حدد فترتين زمنيتين لجدولة اجتماع مدته 30 دقىقة.

3. أدخل اسم الزائر وإما بريده الإلكتروني أو هاتفه المحمول (انظر قسم الهاتف المحمول أعلاه) أو كليهما. يمكنك أيضًا تغيير لغة الدعوة إلى الإسبانية.

اضغط على أيقونة الشخص ٤٠ لدعوة أشخاص إضافيين.

4. اضغط على Schedule لإرسال دعوة إلى البريد الإلكتروني أو رسالة نصية إلى رقم الهاتف المحمول الذي تم إدخاله.

ستعود إلى شاشة Patient Connect الرئيسية، وسيظهر تاريخ ووقت الاجتماع.

#### بدء اجتماع افتراضي مجدول

اتبع هذه الخطوات لبدء اجتماع افتراضي مجدول بواسطتك أو بواسطة أحد أعضاء فريق رعايتك.

1. حدد الاجتماع المجدول على شاشة Patient Connect الرئيسية ثم اضغط على أيقونة الكاميرا ∎∎ .

- اضغط على أيقونة القلم الرصاص أ لإدارة وقت الاجتماع والزوار.
- اضغط على أيقونة سلة المهملات ¶ لإلغاء الاجتماع الذي حددت موعده.

2. يتم فتح Zoom على iPad، ويظهر إشعار عندما يحاول الزائر الانضمام إلى الاجتماع. اضغط على **Admit** لقبول الزائر في اجتماع Zoom.

إذا ساعدك أحد أعضاء فريق الرعاية في الاجتماع الافتراضي، فسيتمكن من قبول الزائرين في اجتماع Zoom نيابةً عنك.

#### إنهاء اجتماع افتراضي

اضغط على شاشة iPad ثم اضغط على الزر End .  $\cdot$ .1

اضغط على End Meeting for All. اضغط على Leave Meeting إذا كان الخيار الوحيد  $\cdot$ .2 المتاح.

**﴾ إخلاء المسؤولية:** يتيح لك برنامج Patient Connect جدولة الزيارات عبر الفيديو مع أحبائك. إذا كنت مهتمًا بالمشاركة، فإنك توافق على السماح لنا بإرسال رسالة إلكترونية أو رسالة نصية إلى الضيف (الضيوف) المدعوين حتى نتمكن من مساعدتك في تحديد موعد اجتماع افتراضي. لن تحتوي الرسالة الإلكترونية أو الرسالة النصية على معلومات تعريف شخصية**. أنت تقر بأن الرسائل النصية ليست آمنة وأنه يجب على الزوار الذين يختارون** تلقى دعوة اجتماع عبر رسالة نصية تقديم موافقة مسبقة.